## **RH2288H V3 Server LCD V100R003**

## **User Guide**

**Issue** 03 **Date** 2018-04-24

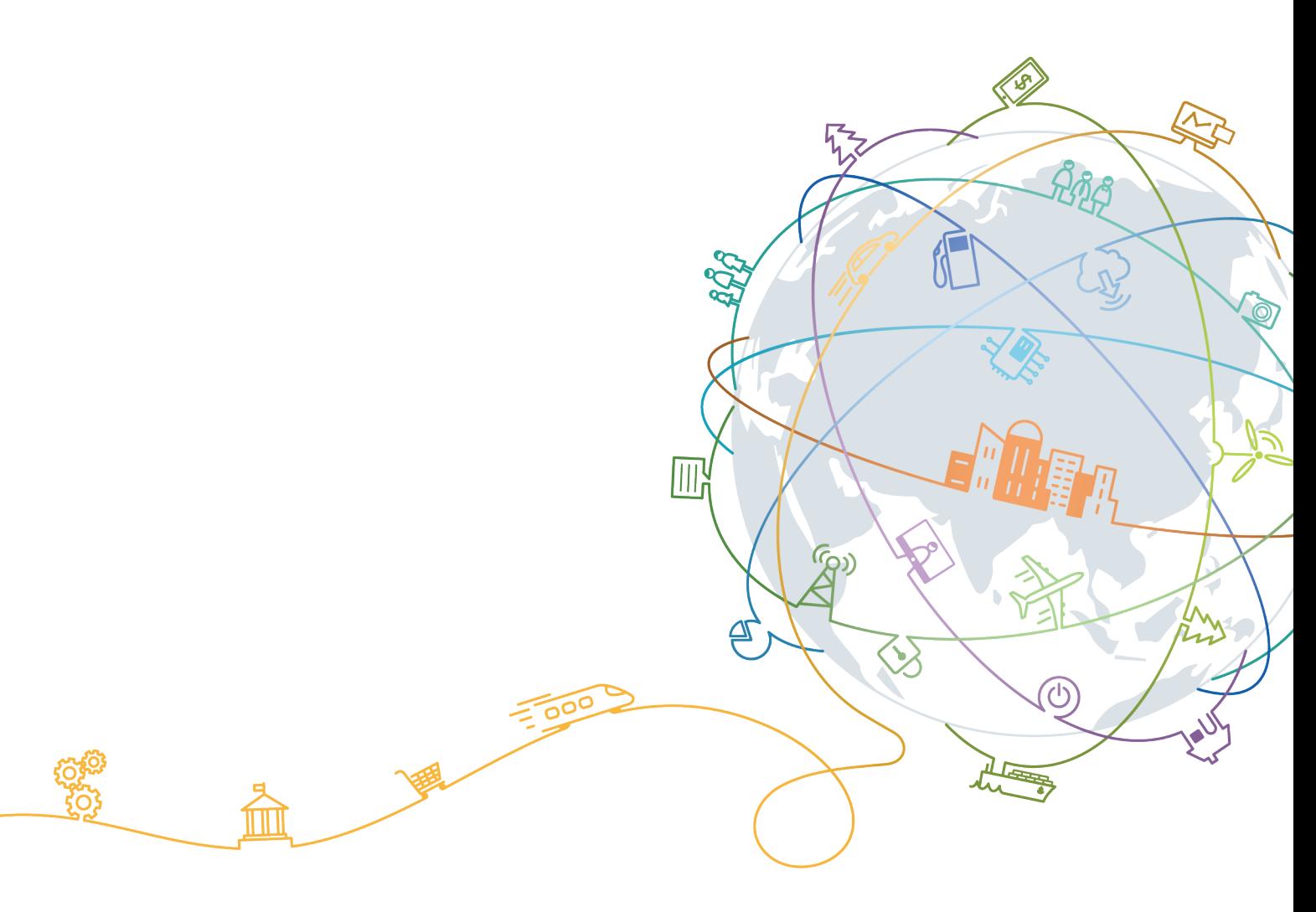

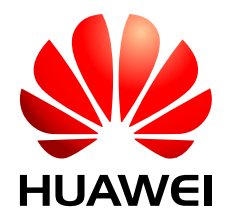

### **Copyright © Huawei Technologies Co., Ltd. 2018. All rights reserved.**

No part of this document may be reproduced or transmitted in any form or by any means without prior written consent of Huawei Technologies Co., Ltd.

### **Trademarks and Permissions**

HUAWEI and other Huawei trademarks are trademarks of Huawei Technologies Co., Ltd. All other trademarks and trade names mentioned in this document are the property of their respective holders.

### **Notice**

The purchased products, services and features are stipulated by the contract made between Huawei and the customer. All or part of the products, services and features described in this document may not be within the purchase scope or the usage scope. Unless otherwise specified in the contract, all statements, information, and recommendations in this document are provided "AS IS" without warranties, guarantees or representations of any kind, either express or implied.

The information in this document is subject to change without notice. Every effort has been made in the preparation of this document to ensure accuracy of the contents, but all statements, information, and recommendations in this document do not constitute a warranty of any kind, express or implied.

### **Huawei Technologies Co., Ltd.**

Address: Huawei Industrial Base Bantian, Longgang Shenzhen 518129 People's Republic of China

Website: <http://e.huawei.com>

## **About This Document**

### <span id="page-2-0"></span>**Purpose**

This document describes the functions, installation position, and operations of the liquid crystal display (LCD) on servers.

### **Intended Audience**

This document is intended for:

- Field maintenance engineers
- System maintenance engineers

### **Symbol Conventions**

The symbols that may be found in this document are defined as follows.

Symbol Conventions

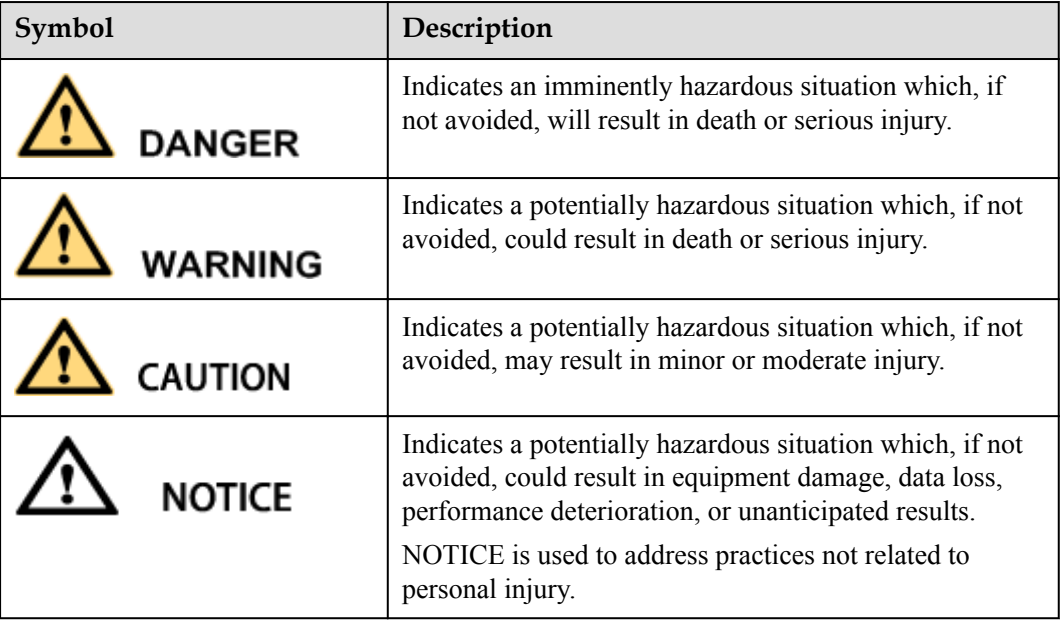

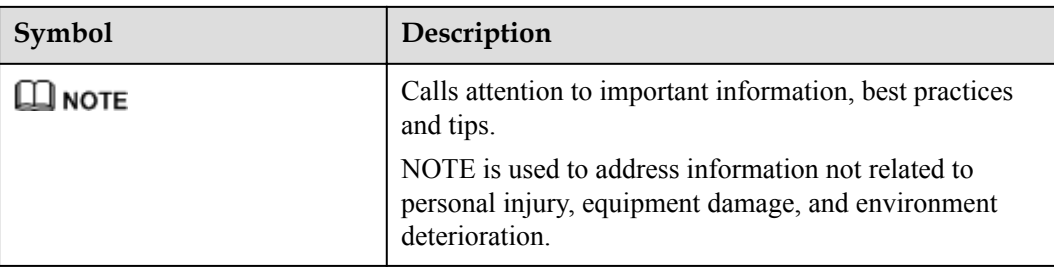

### **Change History**

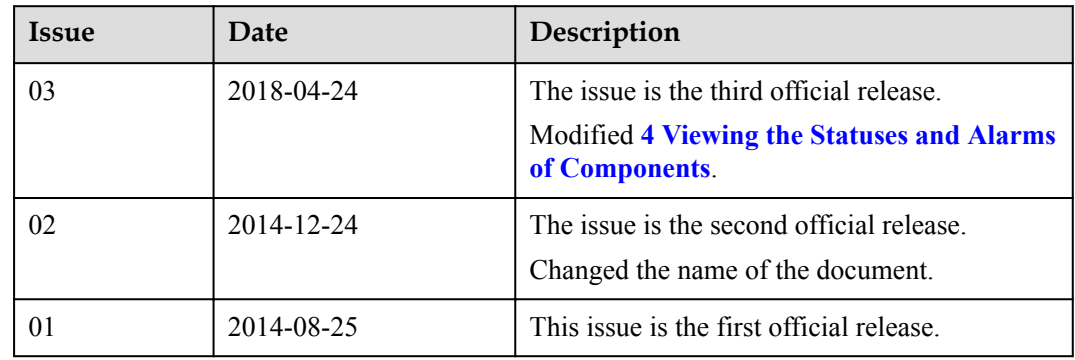

## Contents

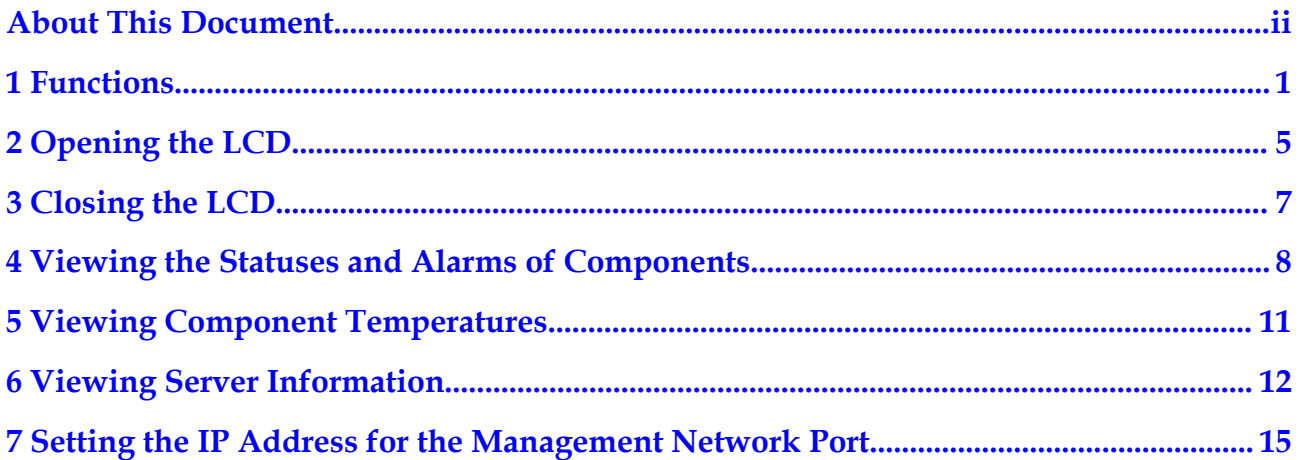

## **1 Functions**

### <span id="page-5-0"></span>**Function**

A liquid crystal display (LCD) displays the installation status and running status of server components and enables users to set the IP address of the iBMC management network port on the server.

The LCD and the server iBMC management module (iBMC for short) form an LCD subsystem. It directly obtains device information from iBMC. The LCD subsystem does not store device data.

**Figure 1-1** shows the working principle of the LCD subsystem.

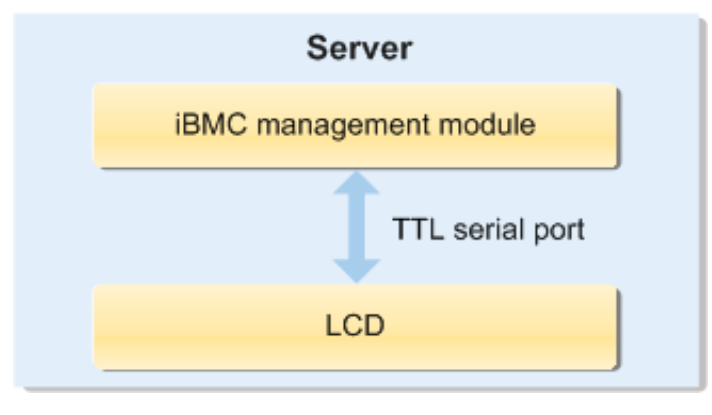

**Figure 1-1** Working principle

The LCD runs on the iBMC. It is used to query the device status and alarms.

### **Installation Position**

The LCD is installed on the top right side of the front server panel, as shown in **[Figure 1-2](#page-6-0)**.

### <span id="page-6-0"></span>**Figure 1-2** Installation instruction

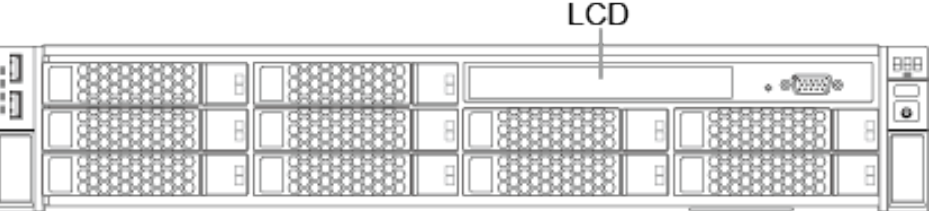

### **LCD Screen**

**Figure 1-3** shows the LCD screen.

### **Figure 1-3** LCD screen

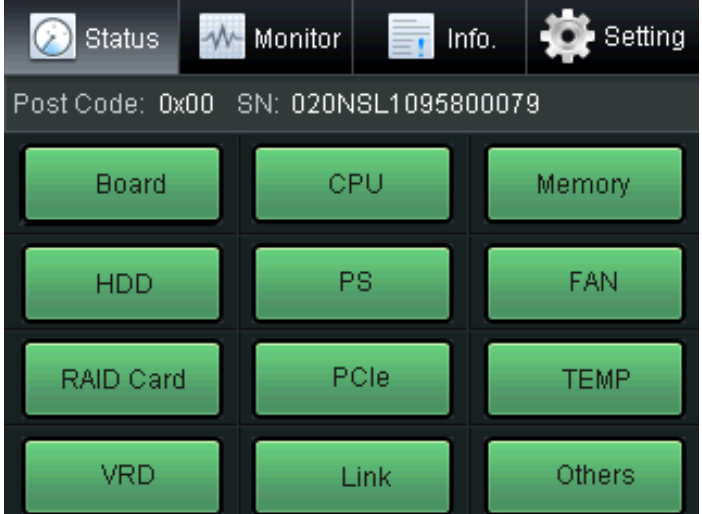

**Table 1-1** describes the functions of each tab on the LCD screen.

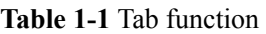

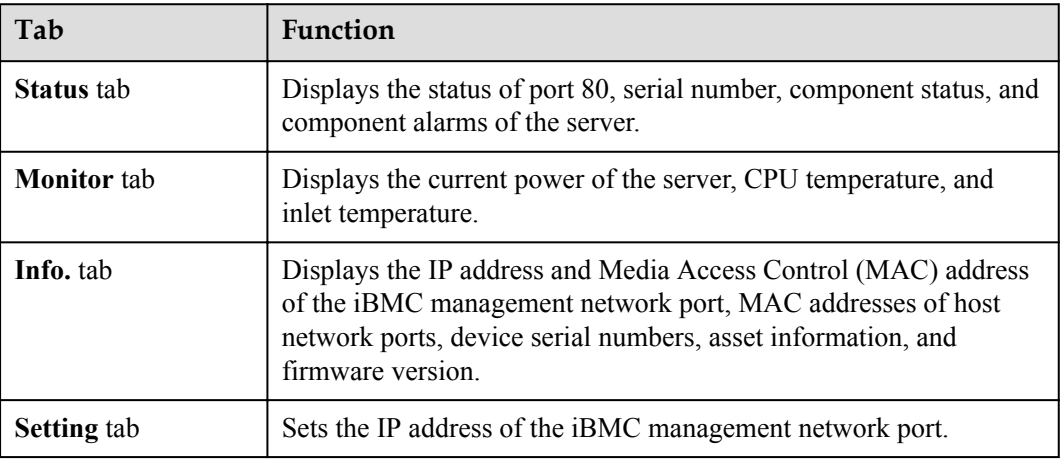

### **Icon Description**

**Table 1-2** describes the LCD subsystem icons and their meanings.

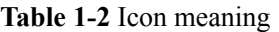

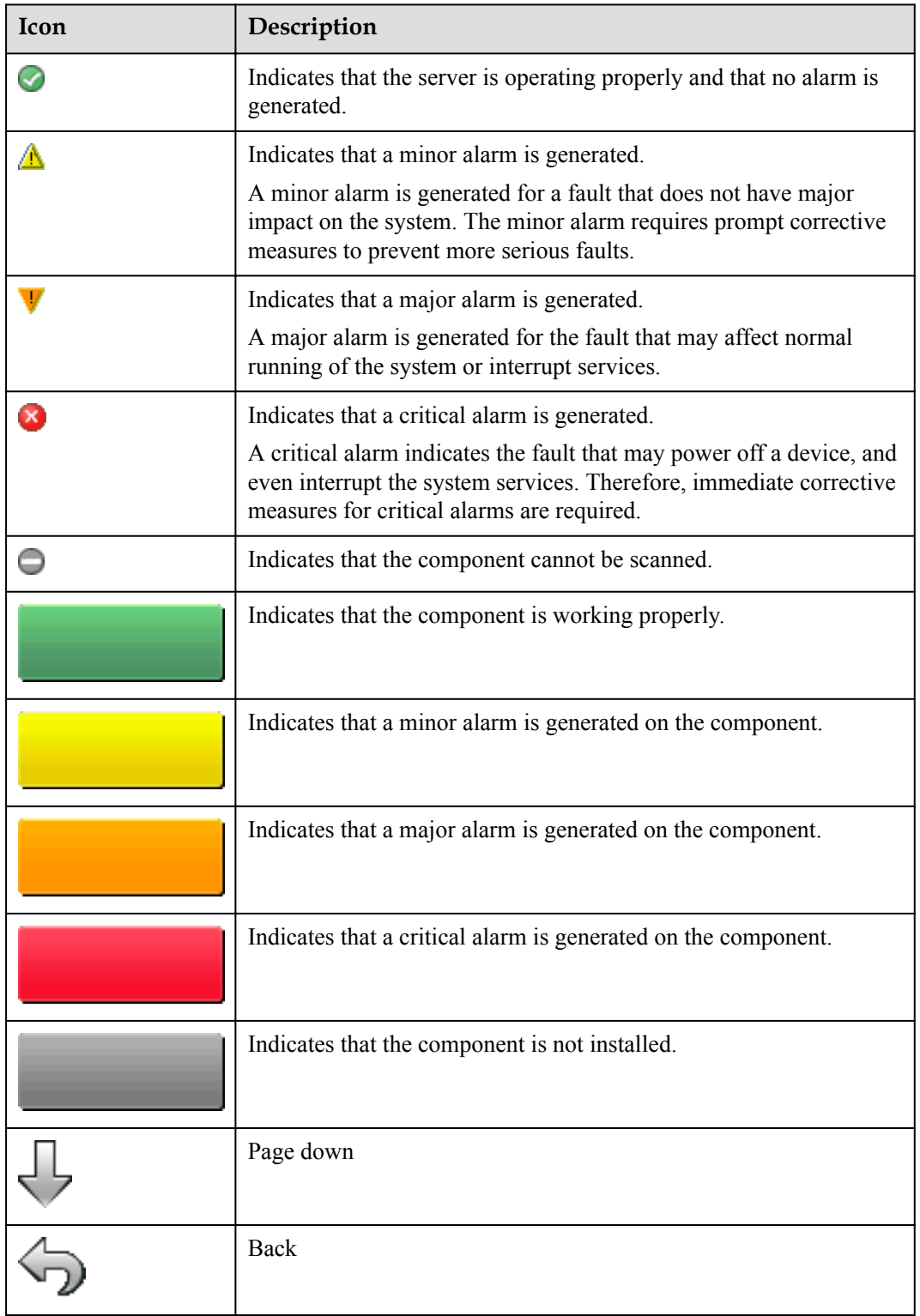

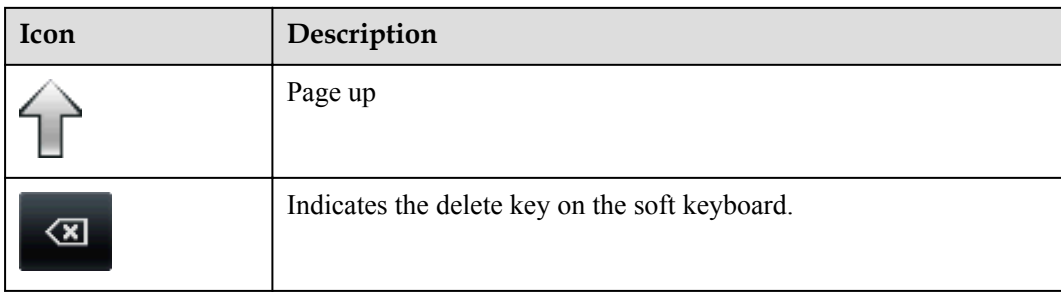

## **2 Opening the LCD**

### <span id="page-9-0"></span>**Procedure**

- **Step 1** Locate the LCD installation position on the top right-hand corner of the front server panel.
- **Step 2** Press the spring on the LCD. See step (1) in **Figure 2-1**.

**Figure 2-1** Opening an LCD

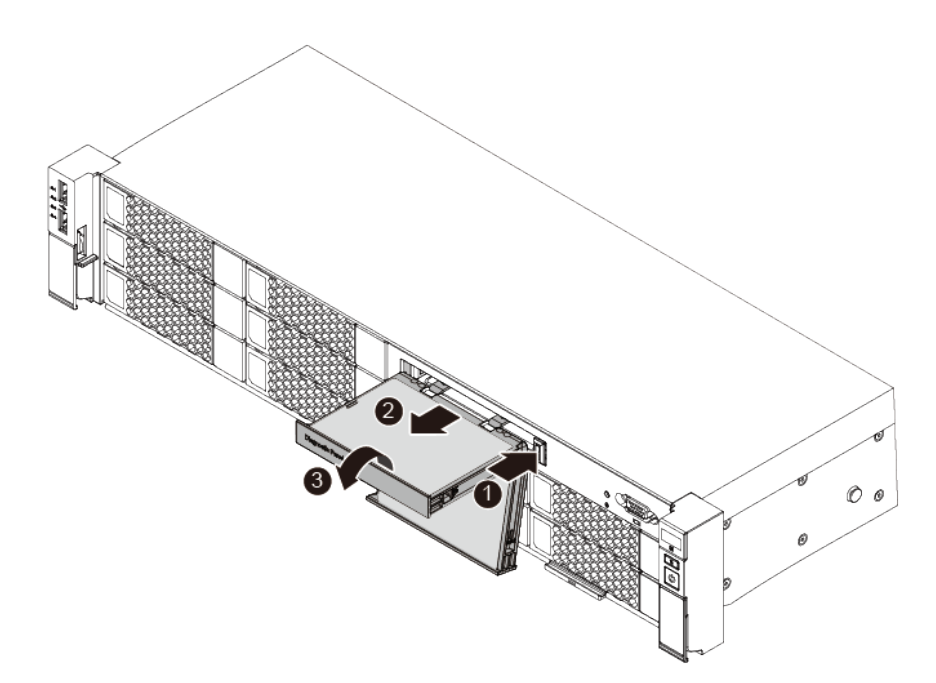

- **Step 3** Pull the LCD out of the server completely (until the spindle appears). See step (2) in **Figure 2-1**.
- **Step 4** Rotate the LCD into a position for better viewing. See step (3) in **Figure 2-1**.
- **Step 5** Tap any place on the LCD screen using your fingernail or a touch pen.

The LCD is activated, and a login screen shown in **[Figure 2-2](#page-10-0)** is displayed.

### <span id="page-10-0"></span>**Figure 2-2** LCD login screen

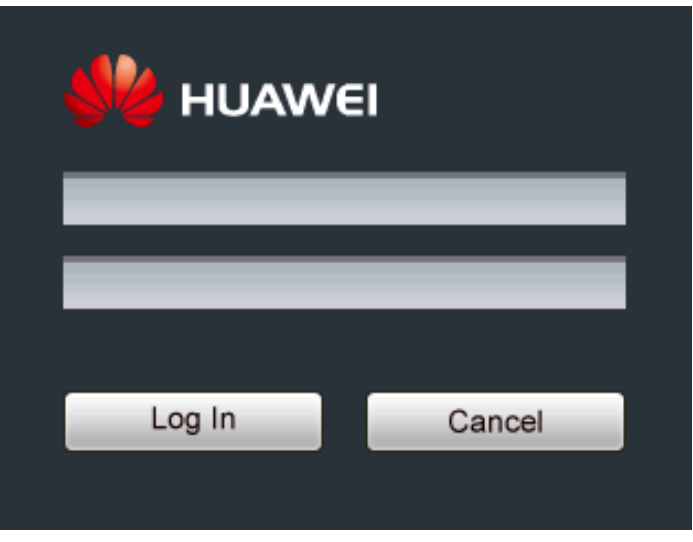

**Step 6** Enter the iBMC user name and password, and tap **Log In**.

### **NOTE**

- l The soft keyboard is displayed when you tap the text box. Enter the user name in the first text box and the password in the second text box.
- **•** You can tap **Cancel** to clear the settings.

The **Status** tab is displayed, as shown in **Figure 2-3**.

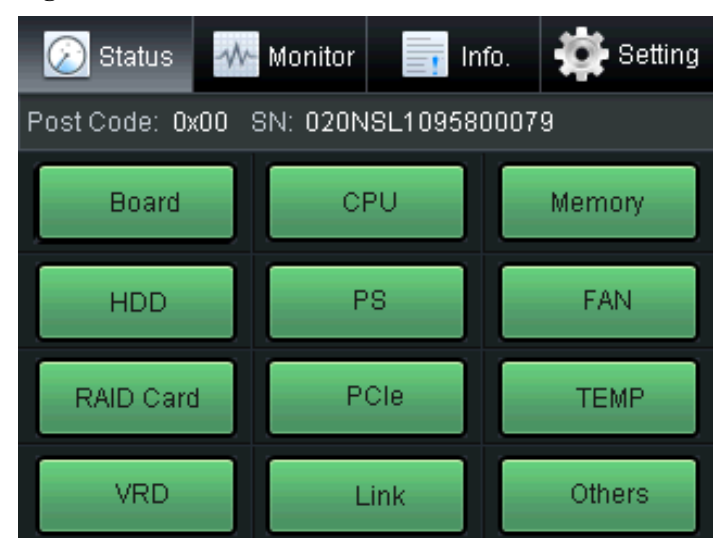

### **Figure 2-3 Status** tab

## **3 Closing the LCD**

### <span id="page-11-0"></span>**Procedure**

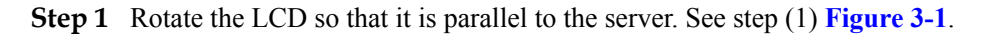

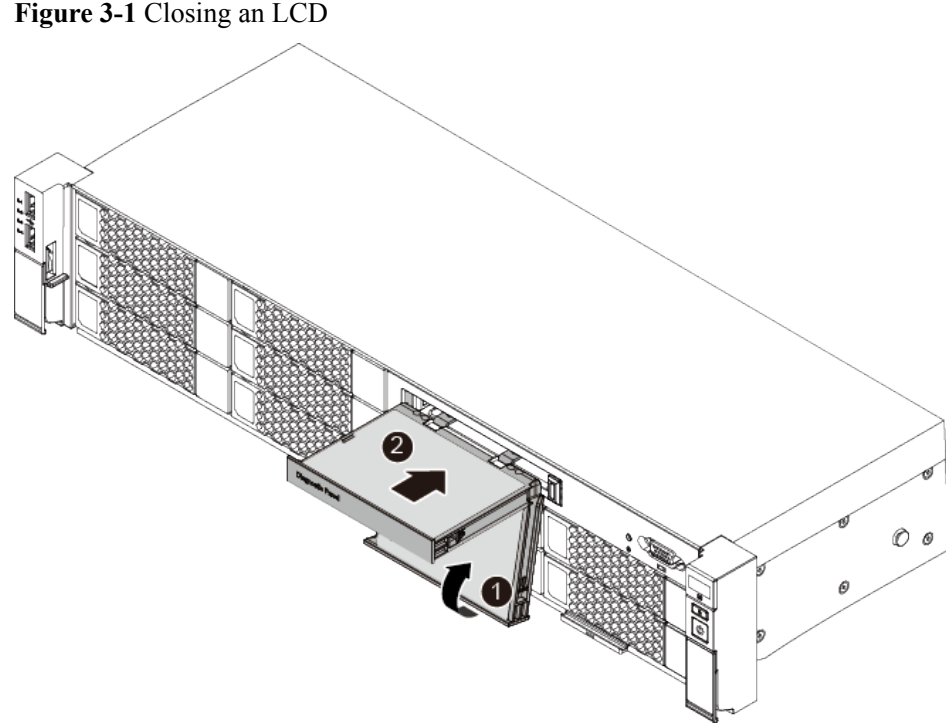

**Figure 3-1** Closing an LCD

**Step 2** Push the LCD into the server. See step (2) in **Figure 3-1**.

### **NOTE**

If you do not perform any operations on the LCD screen within 5 minutes, the LCD will automatically hibernate.

## <span id="page-12-0"></span>**4 Viewing the Statuses and Alarms of**

## **Components**

### **Procedure**

**Step 1** On the LCD screen, tap the **Status** tab.

The **Status** tab is displayed, as shown in **Figure 4-1**.

**Figure 4-1 Status** tab

| <b>Status</b>                           | Monitor<br>$\equiv$ r | Setting<br>Info. |
|-----------------------------------------|-----------------------|------------------|
| SN: 020NSL1095800079<br>Post Code: 0x00 |                       |                  |
| Board                                   | CPU                   | Memory           |
| <b>HDD</b>                              | PS                    | FAN              |
| RAID Card                               | PCIe                  | <b>TEMP</b>      |
| VRD                                     | Link                  | Others           |

### **NOTE**

- **Post Code** indicates the status of server port 80.
- **SN** indicates the serial number of the server.

Components are classified into different categories on the **Status** tab. Tap any component category to enter the component information tab and view the statuses of all components in this category.

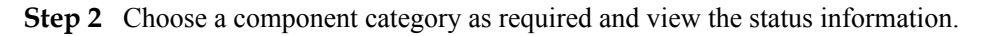

### **NOTE**

- l The status and alarm severity for components are indicated by icons of different colors. For details, see **Icon Description** in **[1 Functions](#page-5-0)**.
- l For details about component alarm handling, see the *[Huawei Rack Server iBMC Alarm Handling](http://support.huawei.com/enterprise/en/server/ibmc-pid-8060757)*.
- l Boards and daughter cards
	- a. Tap **Board**.
		- The **Board** tab is displayed.
	- b. View the statuses and alarms of boards and daughter cards.
- l CPUs
	- a. Tap **CPU**.
		- The **CPU** tab is displayed.
	- b. View the statuses and alarms of CPUs.
- Memory
	- a. Tap **Memory**.

The **Memory** tab is displayed.

- b. View the statuses and alarms of DIMMs.
- c. The memory card **R1 DIMMs** is used as an example. When you tap **R1 DIMMs**, the **R1 DIMMs** tab is displayed.
- d. View the statuses and alarms of each DIMM on the memory card.
- Hard disks
	- a. Tap **HDD**.

The **HDD** tab is displayed.

- b. View the statuses and alarms of hard disks.
- Power supply units (PSUs)
	- a. Tap **PS**.
		- The **PS** tab is displayed.
	- b. View the statuses and alarms of PSUs.
- l Fans
	- a. Tap **FAN**.
		- The **FAN** tab is displayed.
	- b. View the statuses and alarms of fans.
- l Redundant Array of Independent Disks (RAID) controller cards.
	- a. Tap **RAID Card**.
		- The **RAID Card** tab is displayed.
	- b. View the statuses and alarms of RAID controller cards.
- PCIe cards
	- a. Tap **PCIe**.
		- The **PCIe** tab is displayed.
	- b. View the statuses and alarms of PCIe cards.
- Temperatures of each server component

#### a. Tap **TEMP**.

The **TEMP** tab is displayed.

b. View the alarms for the temperature status of each server component.

If the component temperature is normal, the following message is displayed on the **TEMP** tab:

Device in health state.

### **NOTE**

Tap **>** to expand the information area to view details about the alarm.

- l Voltage alarms of the mainboard, hard disk backplane, riser cards, memory card, and real-time clock (RTC) battery
	- a. Tap **VRD**.

The **VRD** tab is displayed.

**NOTE** 

**VRD** is an abbreviation for **Voltage Regulator Down**.

b. View the voltage alarms of the components.

If the component voltage is normal, the following message is displayed on the **VRD** tab:

Device in health state.

### **NOTE**

Tap **>** to expand the information area to view details about the alarm.

- Connection statuses of internal cables in the server
	- a. Tap **Link**.

The **Link** tab is displayed.

b. View the connection statuses of the cables.

If the cables are connected properly, the following message is displayed on the **Link** tab:

Device in health state.

### **NOTE**

Tap **>** to expand the information area to view details about the alarm.

- Other components
	- a. Tap **Others**.

The **Others** tab is displayed.

b. View alarms of other components.

If the components are operating properly, the following message is displayed on the **Others** tab:

Device in health state.

### **NOTE**

Tap **>** to expand the information area to view details about the alarm.

# <span id="page-15-0"></span>**5 Viewing Component Temperatures**

### **Procedure**

**Step 1** On the liquid crystal display (LCD), tap the **Monitor** tab.

**Figure 5-1** Monitor

The **Monitor** screen is displayed, as shown in **5 Viewing Component Temperatures**.

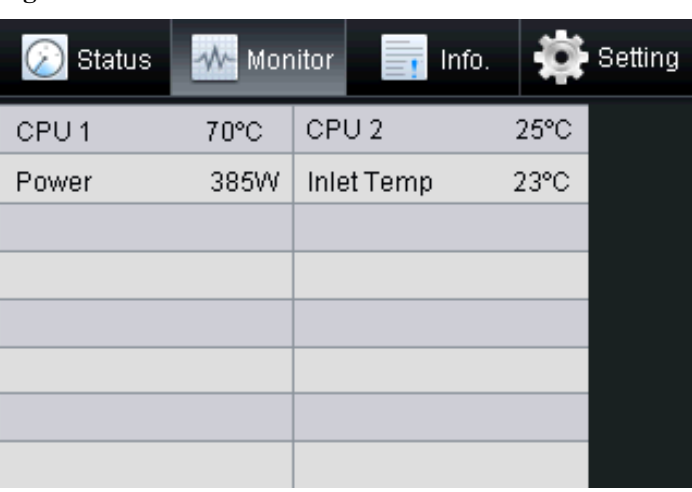

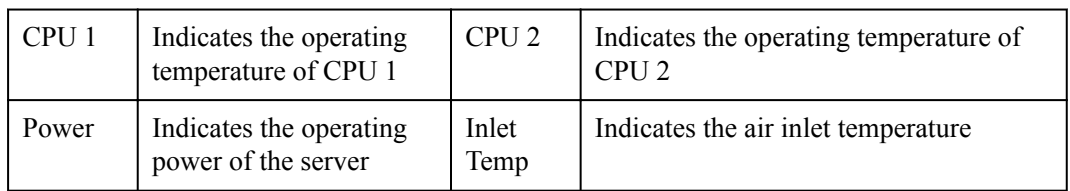

**Step 2** View the component temperatures and the server power.

# <span id="page-16-0"></span>**6 Viewing Server Information**

### **Procedure**

### **Enter the Info. tab.**

**Step 1** On the liquid crystal display (LCD), tap the **Info.** tab.

The **Info.** tab is displayed, as shown in **6 Viewing Server Information**.

### **Figure 6-1 Info.** tab

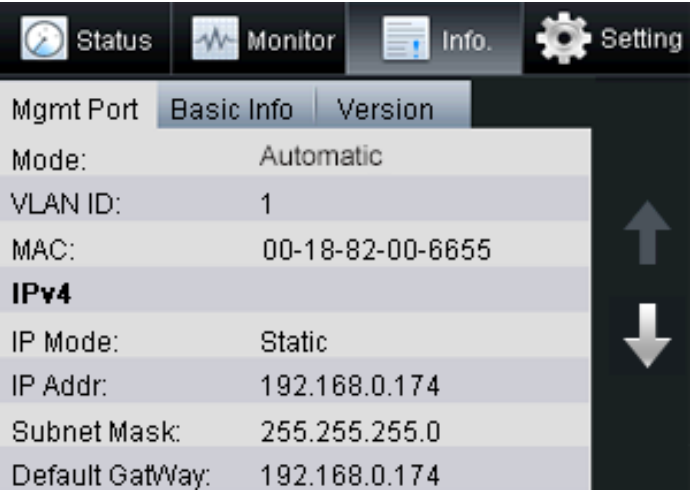

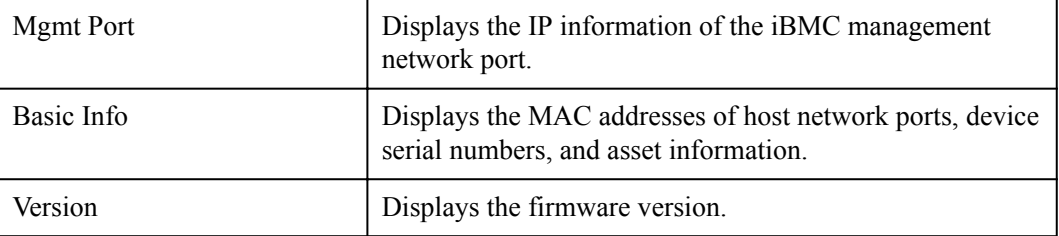

**----End**

**View the IP address of the management network port.**

### **Step 1** Tap the **Mgmt Port** tab.

The **Mgmt Port** tab is displayed, as shown in **[6 Viewing Server Information](#page-16-0)**.

**Step 2** View the IP address of the management network port.

The **Mgmt Port** tab displays the mode, VLAN ID, MAC address, IPv4 address, and IPv6 address of the management network port.

**----End**

**View basic information**

**Step 1** Tap the **Basic Info** tab.

The **Basic Info** tab is displayed, as shown in **[6 Viewing Server Information](#page-16-0)**.

#### **Figure 6-2 Basic Info** tab

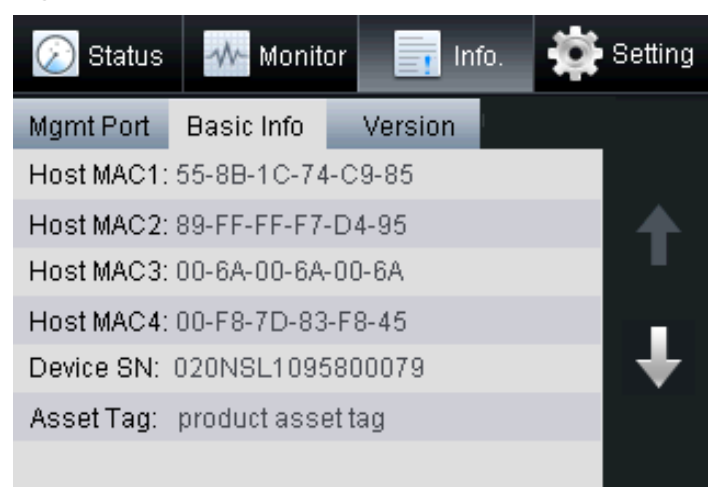

**Step 2** View the MAC addresses of host network ports, device serial numbers, and asset information.

**----End**

**View the firmware version.**

**Step 1** Tap the **Version** tab.

The **Version** tab is displayed, as shown in **[Figure 6-3](#page-18-0)**.

### <span id="page-18-0"></span>**Figure 6-3 Version**

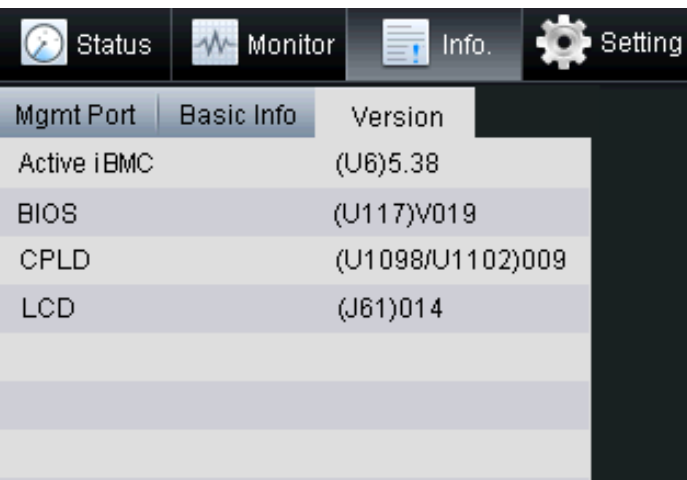

**Step 2** View the firmware version.

The **Version** tab displays the following firmware:

- **• Active iBMC**: indicates the iBMC.
- **BIOS**: indicates the Basic Input/Output System (BIOS).
- **• CPLD**: indicates the Complex Programmable Logical Device (CPLD).
- **•** LCD: indicates the LCD.

## <span id="page-19-0"></span>**7 Setting the IP Address for the Management**

## **Network Port**

You must set the IP address for the management network port on the server.

This IP address can be a dynamic or static IP address.

- The dynamic IP address is controlled by the Dynamic Host Configuration Protocol (DHCP). After the DHCP function is enabled, the IP address of the management network port is obtained automatically.
- The static IP address is set manually.

The following types of switching between operations are supported:

- Switching between the single-system and dual-system modes in single-system mode
- l Switching between the single-system and dual-system modes and switching between the master and slave DVD/VGA/USB in dual-system mode

Impact on the System:

- l Changing the IP address will result in the disconnection of Web and CLP from the iBMC.
- This operation does not affect services running on the server.

**Table 7-1** lists the data to obtained before this operation.

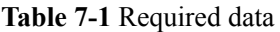

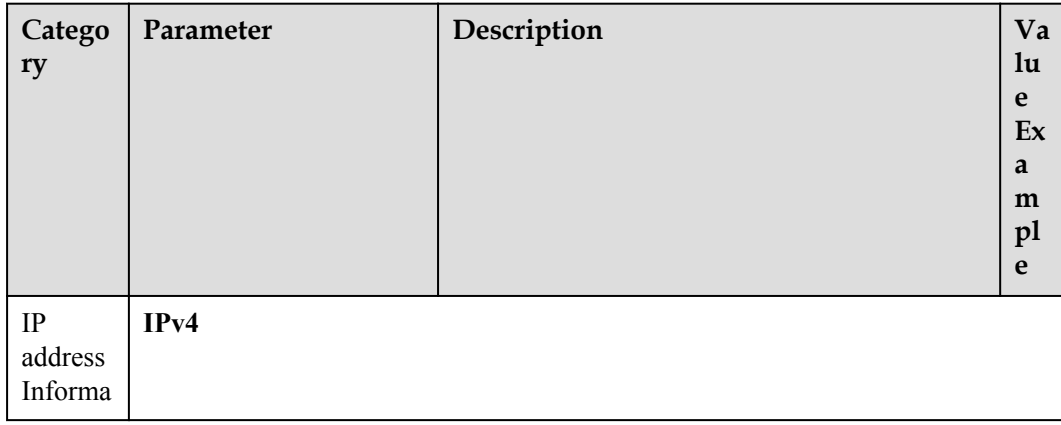

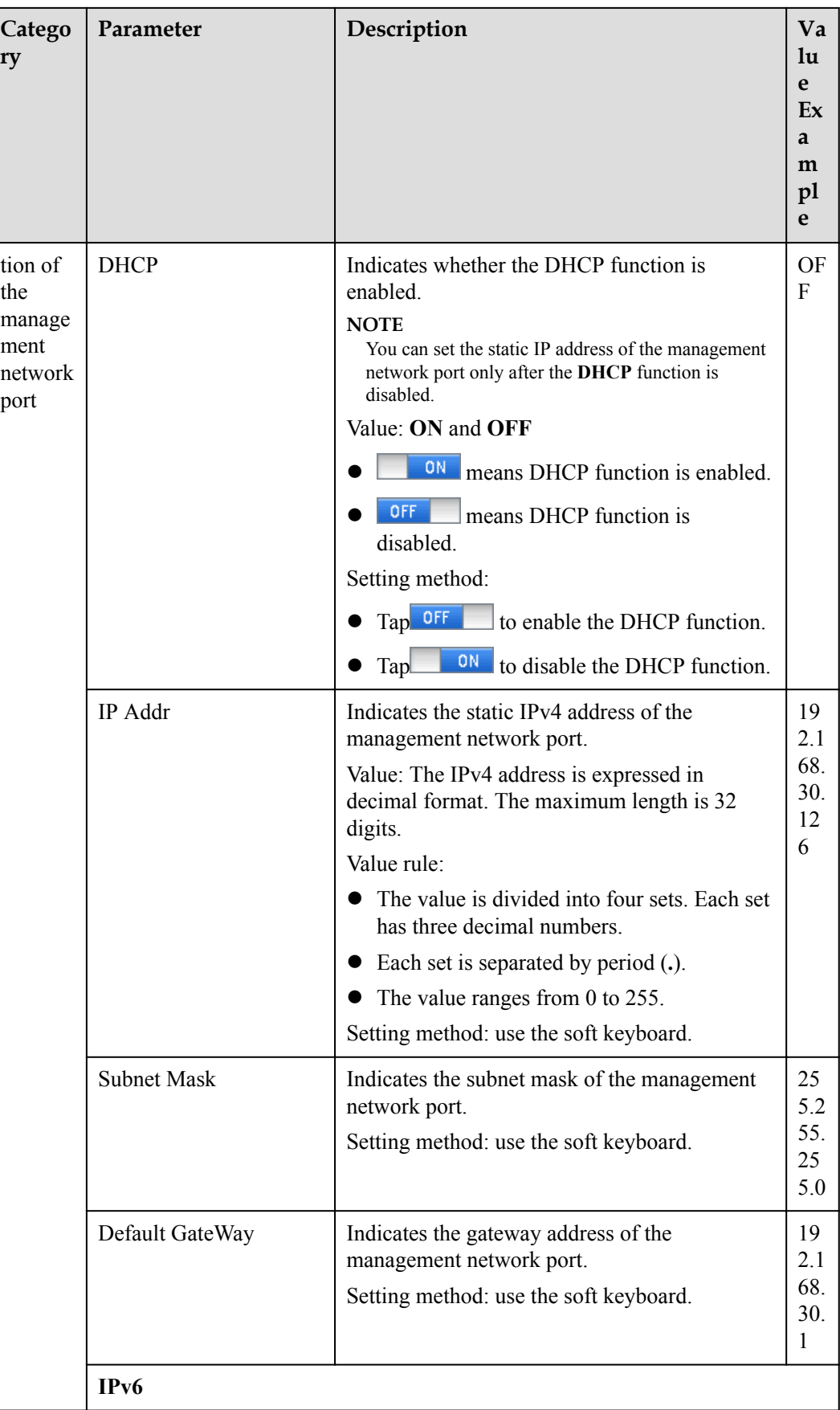

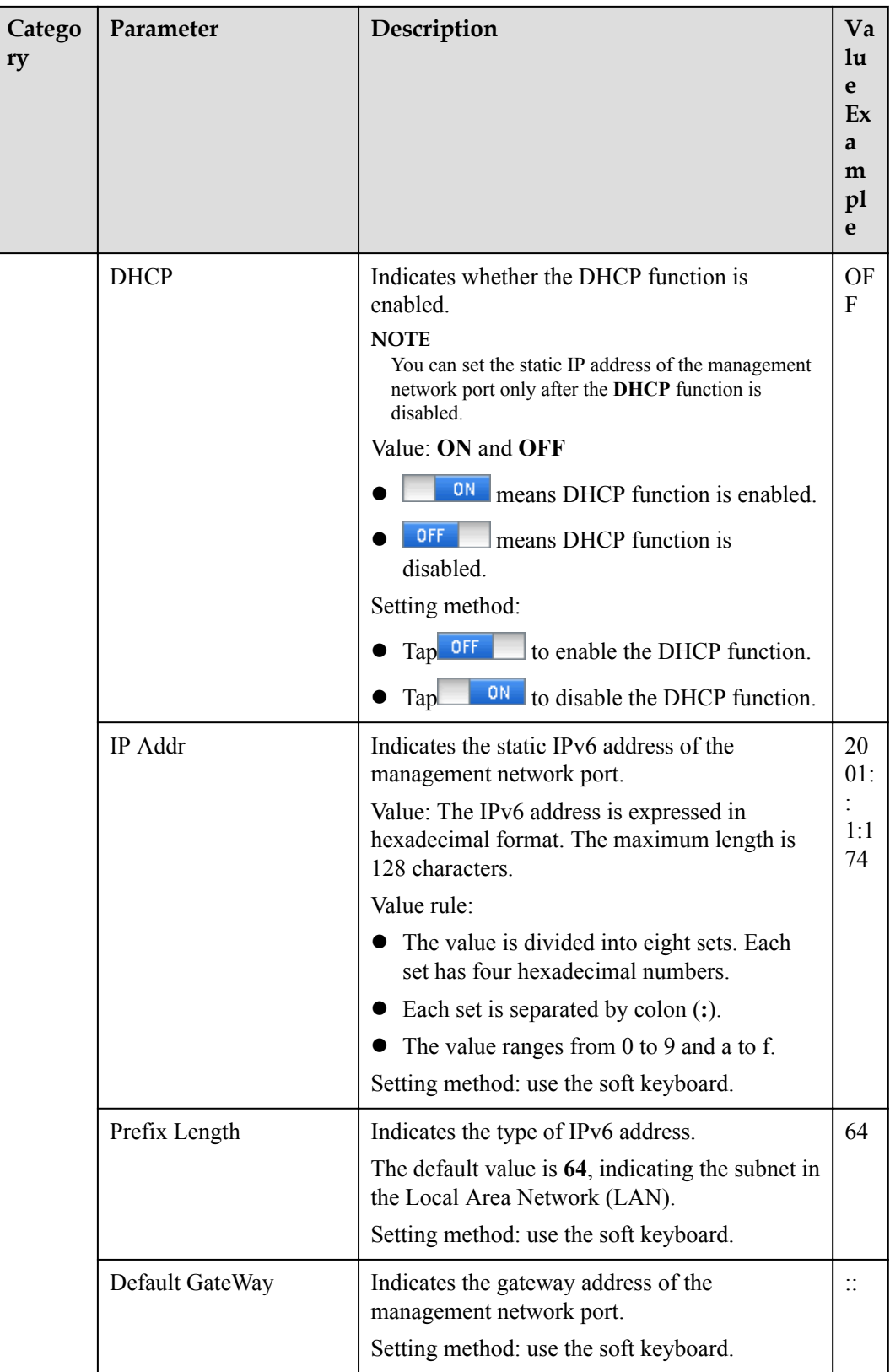

### **Procedure**

Switch to the Setting screen.

1. On the liquid crystal display (LCD), click the **Setting** tab. The **Setting** screen is displayed, as shown in **Figure 7-1**.

### **Figure 7-1 Setting**

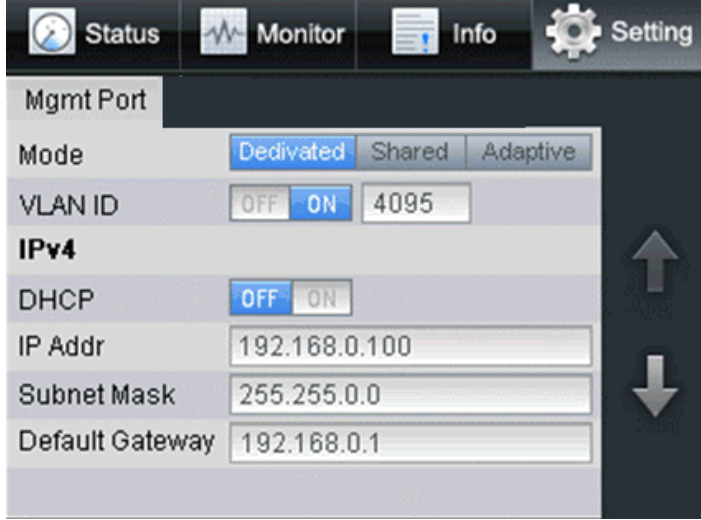

Set the IP address.

2. Click the **Mgmt Port** tab.

The **Mgmt Port** screen is displayed, as shown in **Figure 7-1**.

3. Set the IP address of the management network port based on the parameter information described in **[Table 7-1](#page-19-0)**.

### **NOTE**

The soft keyboard is displayed after you click the text box. You can use the soft keyboard to set the IP address or click **Cancel** to return to the **Mgmt Port** screen.**Figure 7-1**